行動予定クライアント取扱説明書

 $(Version 1.00)$ 

行動予定クライアントはNomoadカスタム版を使用して行動予定表を表示するための外部ソフトです。

ユーザーは行動予定クライアントを使用して行動予定(名前、行動予定、時刻、備考、名前プレート の色)を設定し、それをWindowsの共有フォルダ (NAS等) へ CSV ファイルとして保存したり、 サーバーソフトである行動予定サーバーへ送信することができます。

- ·CSVファイルとして保存された行動予定は Nomoad カスタム版 (バージョン 3.60 以降) で読 み込んで表示できます。(ファイル保存モード)
- ·行動予定サーバーへ送信されたデータは行動予定サーバーにより CSV ファイルが作成され、 Nomoad カスタム版 (バージョン 3.60 以降) で読み込んで表示できます。 (サーバー接続モー  $\mathcal{F}$ )

## 目次

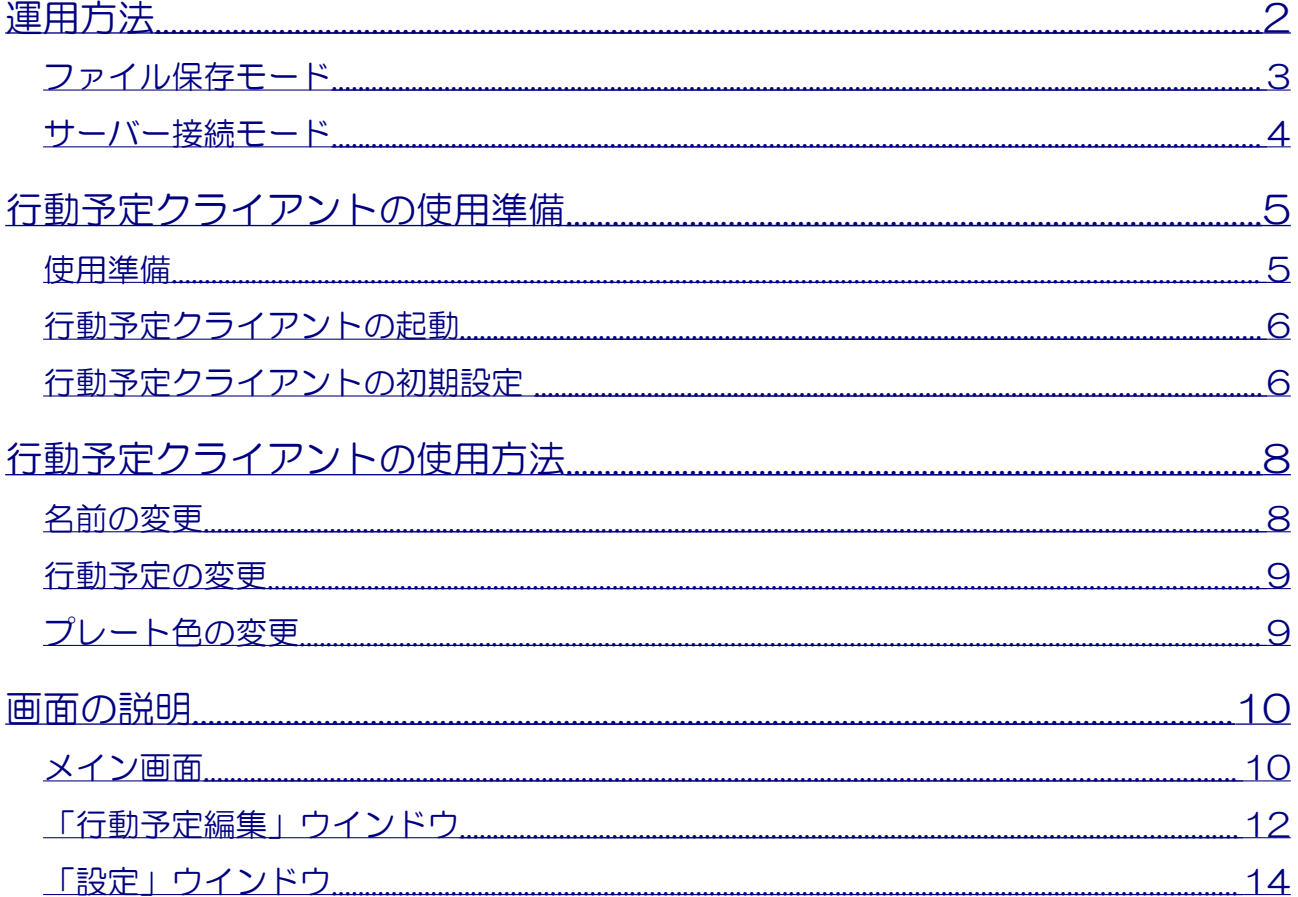

## <span id="page-1-0"></span>運用方法

ユーザーは、ユーザーが使用している PC で行動予定クライアントを操作し、行動予定(名前、行動予 定、時刻、備考、名前プレートの色)を入力することにより、離れた場所に設置してあるデジタルサ イネージ (Nomoad カスタム版)の画面に行動予定を表示することができます。

行動予定クライアントは、2つの運用方法(モード)があり、運用形態に応じていずれかを選択して 運用します。

- · ファイル保存モード (P3参照): 行動予定クライアントは、ユーザーが設定した行動予定データ を CSV ファイルとして保存します。デジタルサイネージの表示コンテンツ(プレゼンテーション ファイル)はファイル保存モード専用に作成されたものを使用します。簡単に使用でき、少人数 の行動予定を表示したい場合にお勧めします。
- · サーバー接続モード (P4参照): 行動予定クライアントは、ユーザーが設定した行動予定データ を「行動予定サーバー」へ送信します。デジタルサイネージの表示コンテンツ(プレゼンテー ションファイル)はサーバー接続モード専用に作成されたものを使用します。「行動予定サー バー」を利用する必要がありますが、多人数の行動予定を表示したい場合にお勧めします。

本ソフトにはサンプルとしてファイル保存モードに対応した表示コンテンツ(プレゼンテーション ファイル)を用意しています。Nomoad カスタム版を使用してすぐに利用できます。準備や使用方法 は[「行動予定クライアントの使用準備\(P5\)](#page-4-1)」を参照してください。

#### <span id="page-2-0"></span>ファイル保存モード

ファイル保存モードは、ユーザーが設定した行動予定データを CSV ファイルとして保存します。デジ タルサイネージの表示コンテンツ(プレゼンテーションファイル)はファイル保存モード専用に作成 されたものを使用します。

簡単に使用でき、少人数の行動予定を表示したい場合にお勧めします。

サンプルを用意していますので、すぐに利用を開始できます。[「行動予定クライアントの使用準備](#page-4-1) ([P5\)](#page-4-1)」を参照してください。

典型的な運用例:

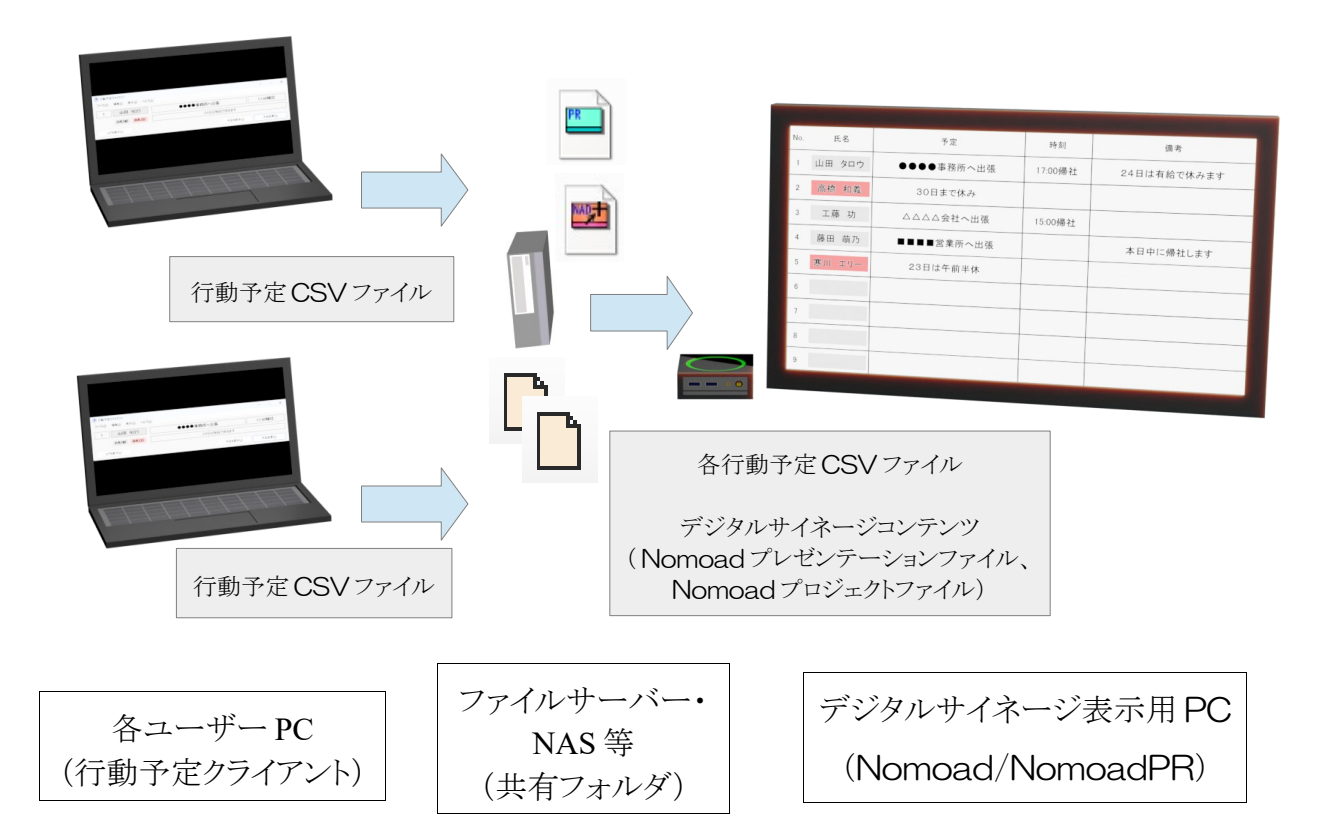

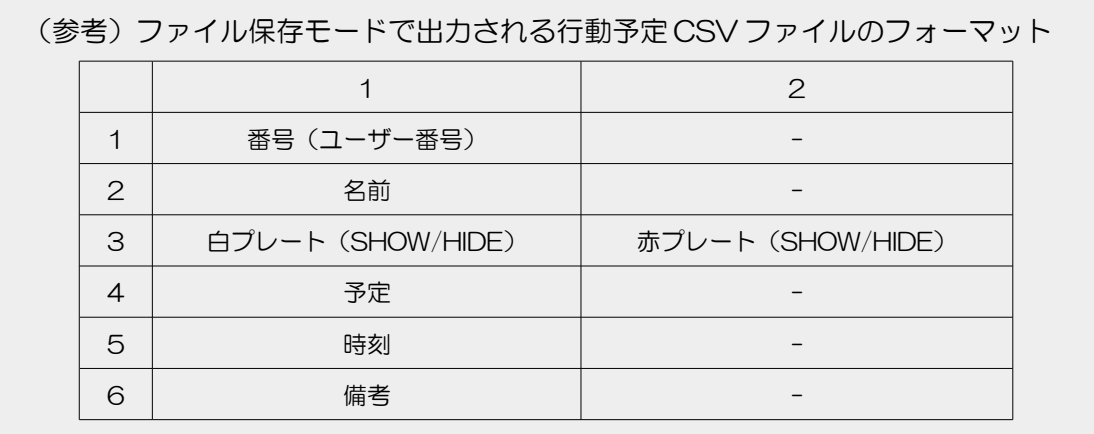

<span id="page-3-0"></span>サーバー 接続モード

サーバー接続モードは、ユーザーが設定した行動予定データを「行動予定サーバー」へ送信します。 デジタルサイネージの表示コンテンツ(プレゼンテーションファイル)はサーバー接続モード専用に 作成されたものを使用します。

「行動予定サーバー」を設置する必要がありますが、多人数の行動予定を表示したい場合にお勧めし ます。

サーバー接続モードでの設定方法、使用方法は「行動予定サーバー」の取扱説明書を参照してくださ  $\mathsf{U}\setminus\mathsf{A}$ 

典型的な運用例:

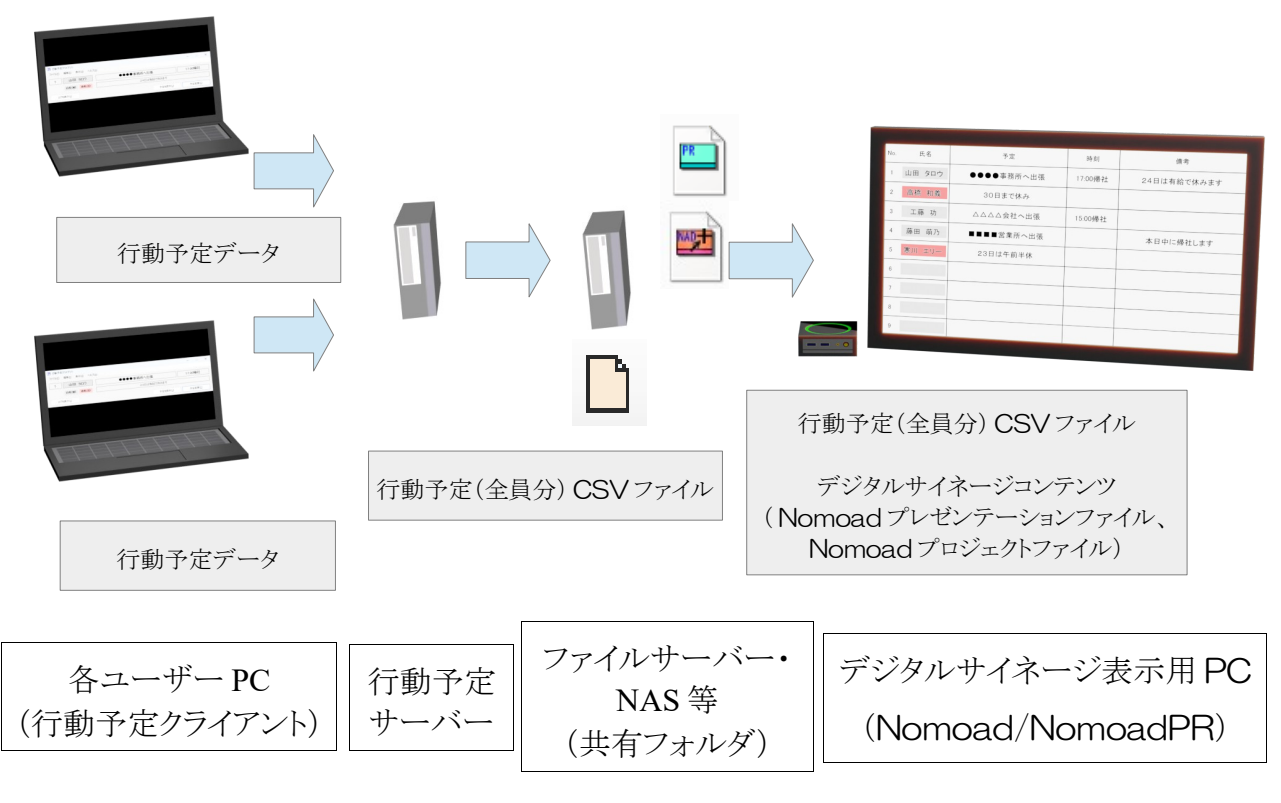

※各機器をそれぞれ用意せず、1つの機器に複数の役割を持たせる運用方法も可能です。

例:行動予定サーバー、ファイルサーバー、NomoadPR を1つの PC で使用する

## <span id="page-4-1"></span>行動予定クライアントの使用準備

ここでは「行動予定クライアント」を起動し、サンプルの行動予定表(ファイル保存モード対応)を Nomoad/NomoadPR で表示するための準備を行います。

#### <span id="page-4-0"></span>使用準備

サンプルの行動予定を表示するための準備を行います。

行動予定クライアントを使用する各ユーザーの PC へそれぞれ行動予定クライアントをインストールし ます。インストール方法は「はじめにお読みください.txt」を参照してください。

また、デジタルサイネージのシステムはあらかじめ構築しておきます。構築は下記の手順で行います。

#### <span id="page-4-2"></span>手順1

サンプルのコンテンツデータのフォルダ「Sample」内にある「行動予定表 横画面 9 人」フォルダ をファイルサーバー・NAS 等の任意の共有フォルダへコピーします。

## 手順2

Nomoad カスタム版をデジタルサイネージ表示用 PC へインストールします。ソフトは NOMOSOFT のホームページからダウンロードできます。インストール方法は「はじめにお読みく ださい.txt」を参照してください。

Nomoad カスタム版ダウンロード https://nomo-s.jp/nomoad\_dwl.html

## <span id="page-5-1"></span>行動予定クライアントの起動

Windows のスタートメニューから「行動予定クライアント」クリックします。

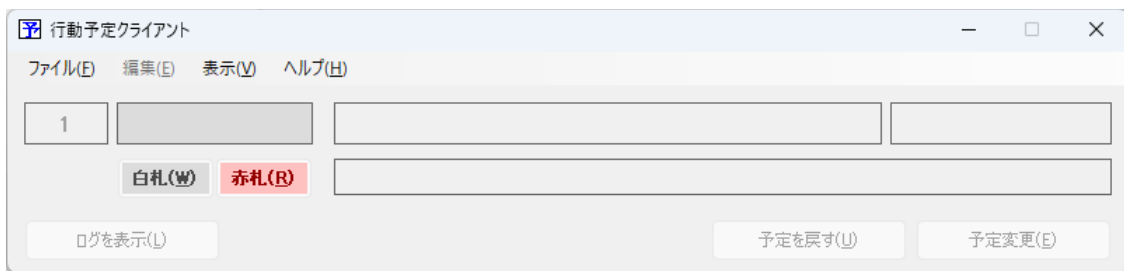

## 行動予定クライアントが起動します。

初めて起動するときは初期設定を行う必要があります。

### <span id="page-5-0"></span>行動予定クライアントの初期設定

ファイル保存モードを使用する場合の初期設定について説明します。

(1)メニューから「ファイル」→「設定」をクリックします。

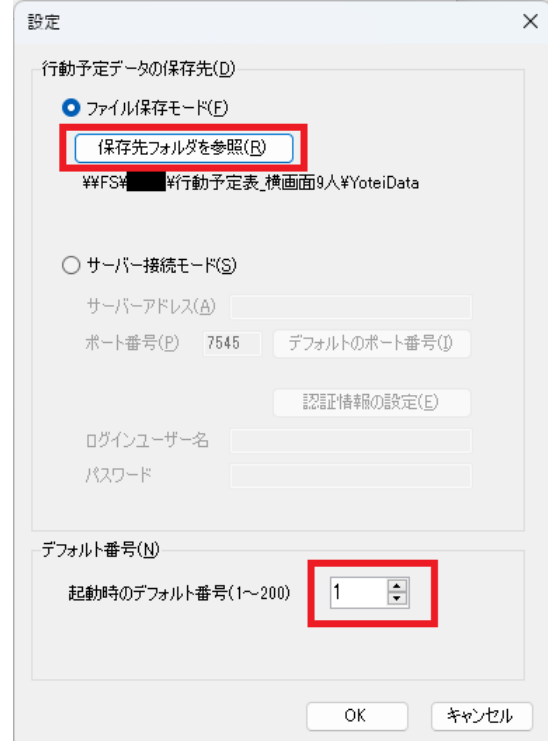

(2)設定ウインドウが開きます。「ファイル保存モード」を選択し、「保存フォルダを参照」をク リックし[、使用準備の](#page-4-0)[「手順1\(P5\)](#page-4-2)」でコピーしたフォルダ内の予定データ格納フォルダ(サンプ ルでは「行動予定表\_横画面 9 人」フォルダ内の「YoteiData」フォルダ)を指定します。

(3)ユーザーに対して割り当てられた番号を「起動時のデフォルト番号」へ設定します。デジタル サイネージの該当番号の行へ予定が割り当てられます。普通、1番が一番上の行へ割り当てられます。

# <span id="page-7-1"></span>行動予定クライアントの使用方法

「行動予定クライアント」を使用してユーザーの名前や行動予定を設定する方法を説明します。

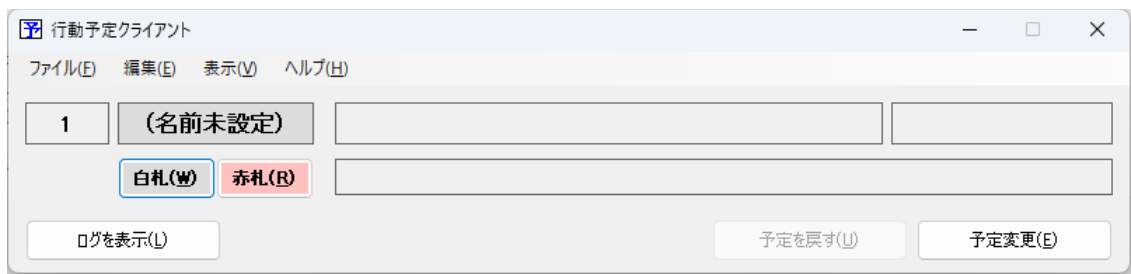

#### <span id="page-7-0"></span>名前の変更

ユーザーの名前を設定します。

(1)メニューから「編集」→「名前の変更」をクリックします。

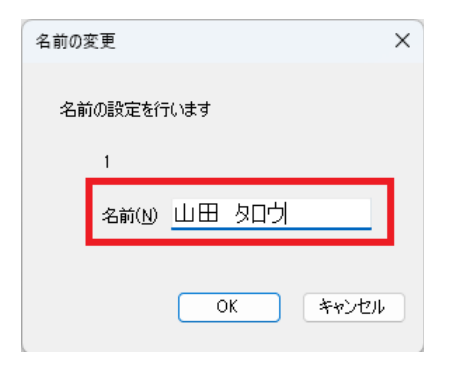

(2)名前を入力し、「OK」をクリックします。

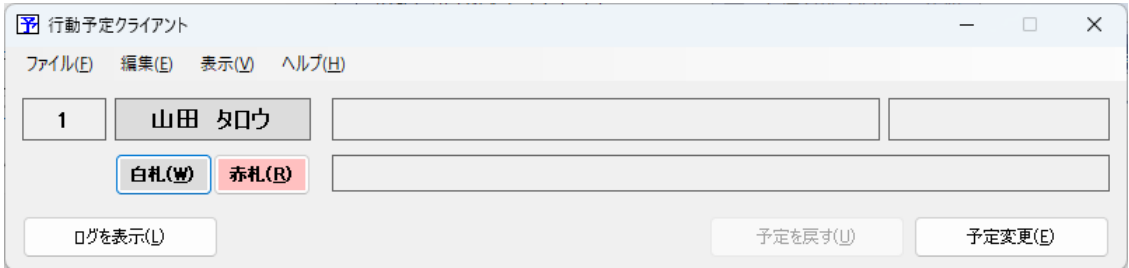

名前の設定が完了します。

## <span id="page-8-1"></span>行動予定の変更

ユーザーの行動予定を変更します。

(1)「予定変更」ボタンをクリックします。

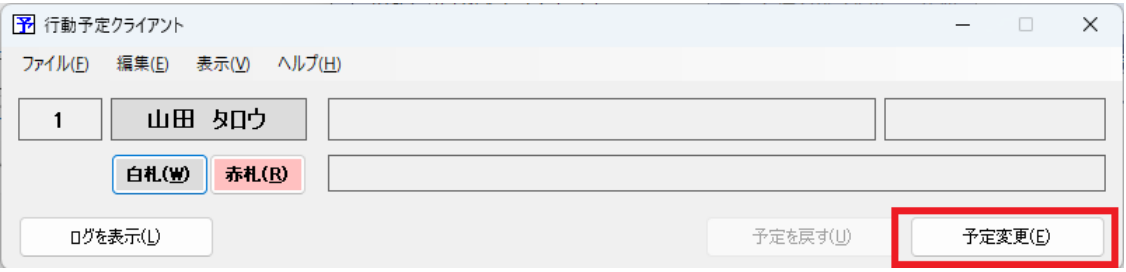

(2)行動予定編集ウインドウが開きます。行動予定、時刻、備考を入力し、「OK」ボタンをクリッ クします。

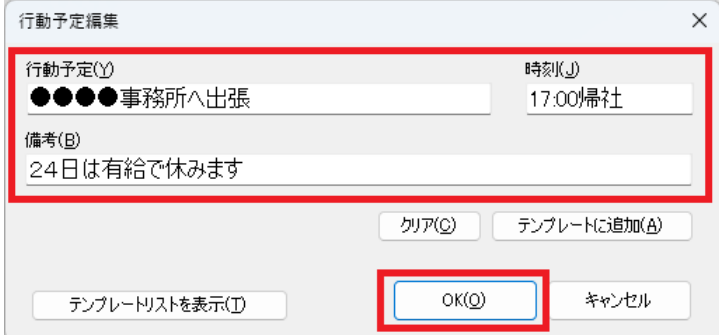

行動予定の変更が完了します。

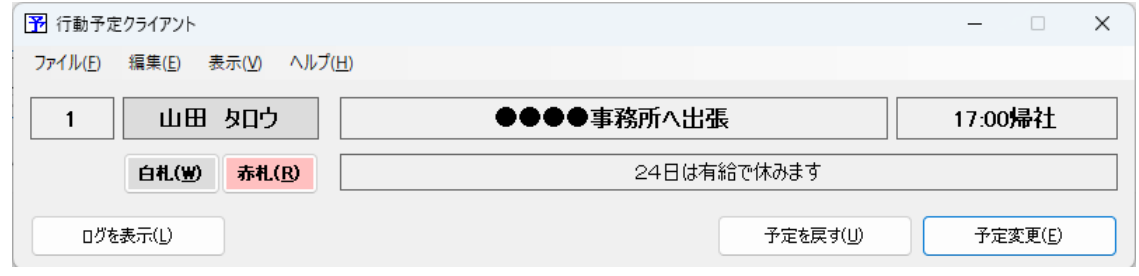

## <span id="page-8-0"></span>プレート色の変更

名前のプレート色は「白札」「赤札」ボタンをクリックして変更できます。

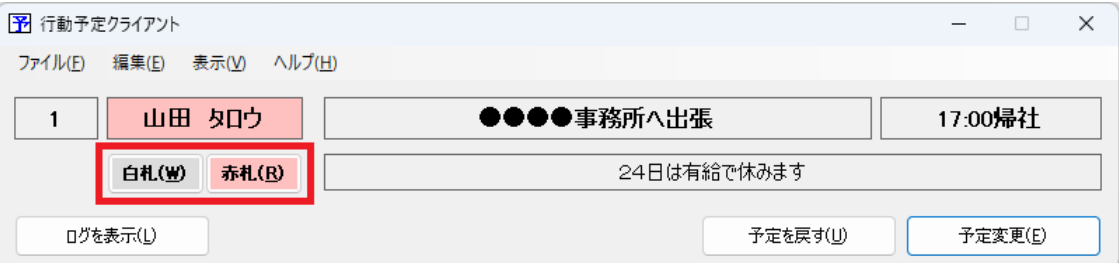

# <span id="page-9-1"></span>画面の説明

## 各画面の説明を行います。

## <span id="page-9-0"></span>メイン画面

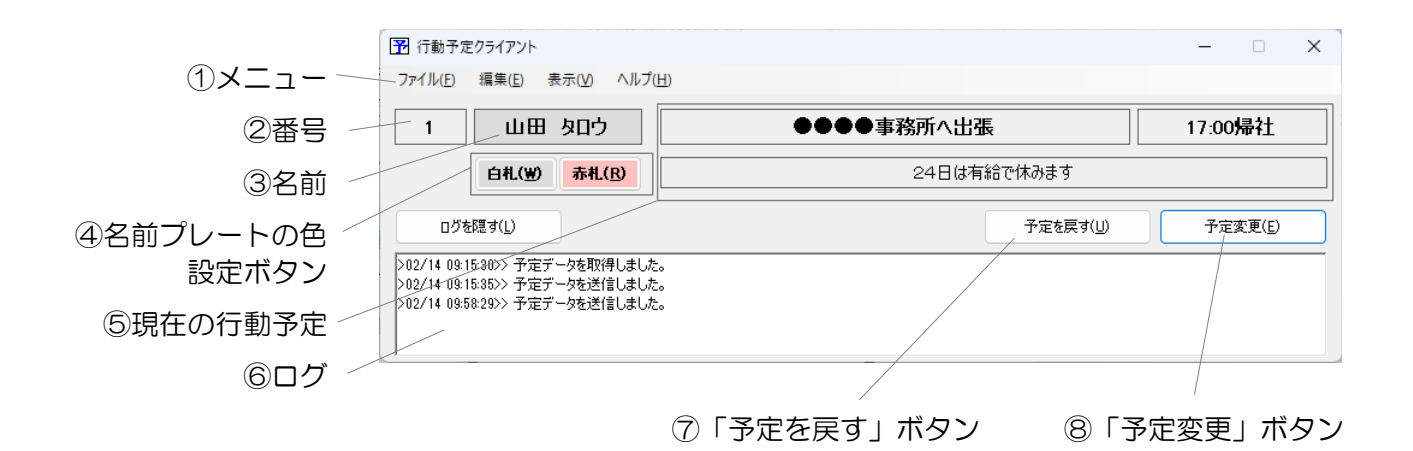

①メニュー

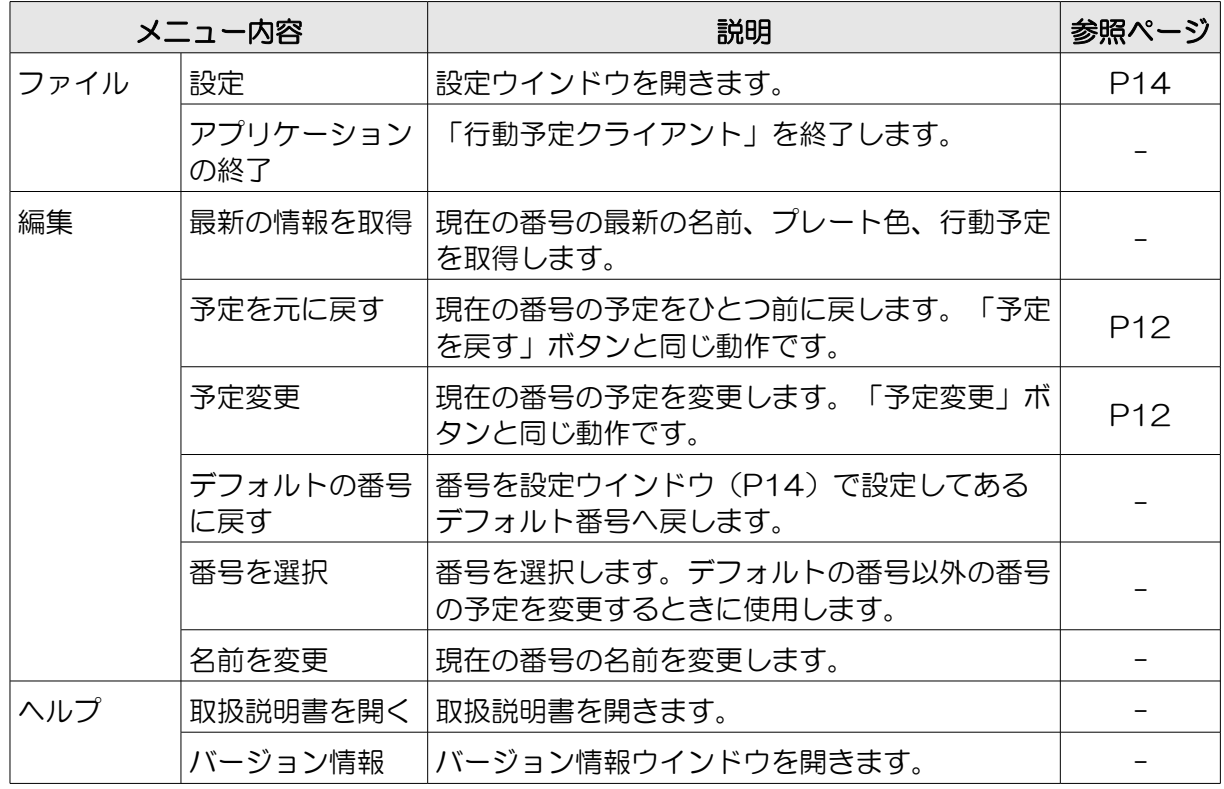

### ②番号

現在選択されている番号が表示されます。

#### ③名前

現在選択されている番号の名前が表示されます。

④名前プレートの色設定ボタン

現在選択されている番号の名前プレートの色を設定します。

#### ⑤現在の行動予定

現在選択されている番号の、現在の行動予定が表示されます。

#### ⑥ログ

行動予定が変更されて時などの通信ログが表示されます。「ログを隠す」ボタンでログを隠すこと ができます。また、ログが隠れているときに、「ログを表示」ボタンでログを表示できます。

⑦「予定を戻す」ボタン

現在の番号の予定をひとつ前に戻します。「行動予定編集」ウインドウ([P12参](#page-11-0)照)が表示され、 行動予定の編集が行えます。

⑧「予定変更」ボタン

現在の番号の予定を変更します。「行動予定編集」ウインドウ([P12参](#page-11-0)照)が表示され、行動予定 の編集が行えます。

#### <span id="page-11-0"></span>「行動予定編集」ウインドウ

「予定変更」ボタンや「予定を戻す」ボタンを押すと「行動予定編集」ウインドウが表示されます。 行動予定を設定したり、テンプレートの選択、操作を行うことができます。

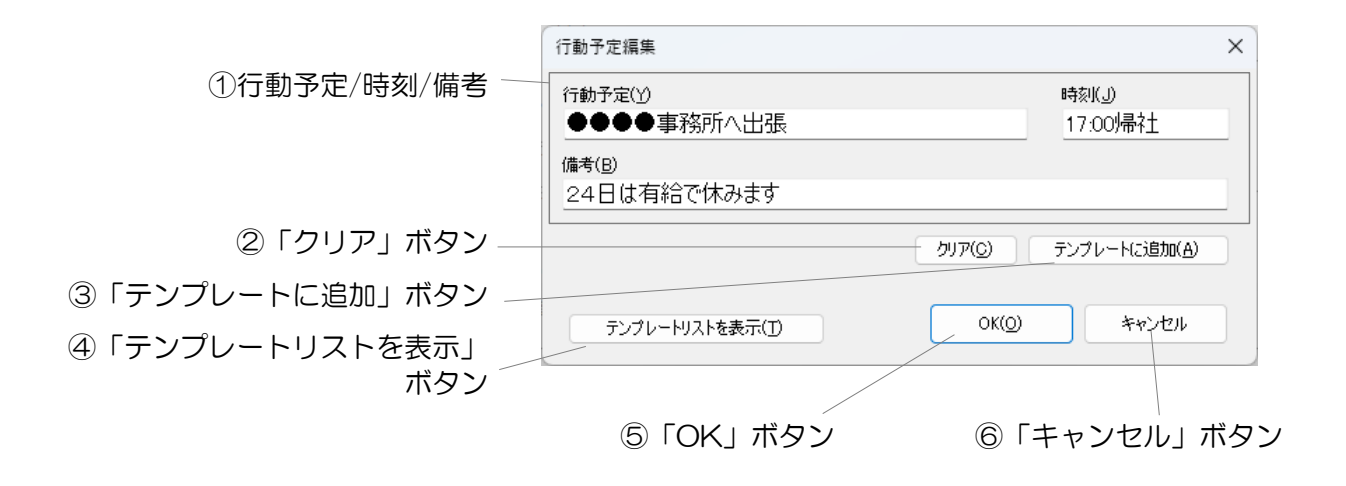

①行動予定/時刻/備考

設定したい行動予定、時刻、備考を入力します。

②「クリア」ボタン

行動予定/時刻/備考の欄をクリアします。

③「テンプレートに追加」ボタン

入力されている行動予定/時刻/備考をテンプレートに追加します。追加した行動予定/時刻/備考は テンプレートリストから選択、適用できます。また、テンプレートに追加する項目(行動予定、時 刻、備考のいずれか1つ以上)を選ぶことができます。最大 100 個のテンプレートを追加できます。

- ④「テンプレートリストを表示」ボタン 下部にテンプレートリストを表示します。
- ⑤「OK」ボタン

入力した行動予定/時刻/備考を決定し、ウインドウを閉じます。

⑥「キャンセル」ボタン

何もせずにウインドウを閉じます。

(テンプレートリストを表示している場合)

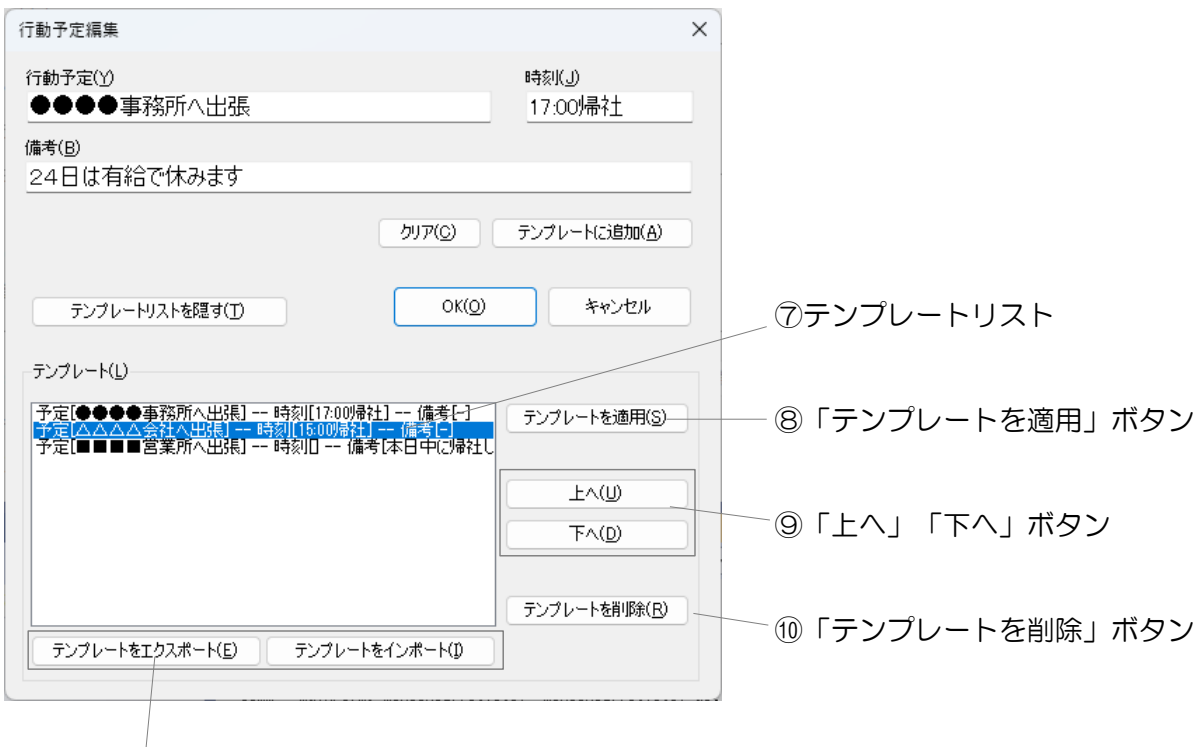

⑪「テンプレートをエクスポート」「テンプレートをインポート」ボタン

⑦テンプレートリスト

追加されたテンプレートが一覧で表示されます。

⑧「テンプレートを適用」ボタン

テンプレートリストで選択されているテンプレートを行動予定/時刻/備考のそれぞれの蘭に適用され ます。(リストの項目で[-]と表示されている項目は適用されません)

⑨「上へ」「下へ」ボタン

テンプレートリストで選択されているテンプレートを上下に移動します。

⑩「テンプレートを削除」ボタン

テンプレートリストで選択されているテンプレートを削除します。

⑪「テンプレートをエクスポート」「テンプレートをインポート」

テンプレートリストをファイルへエクスポートしたり、ファイルからインポートします。ファイル の拡張子は「.ytidt」です。

<span id="page-13-0"></span>「設定」ウインドウ

「行動予定クライアント」の設定を行います。

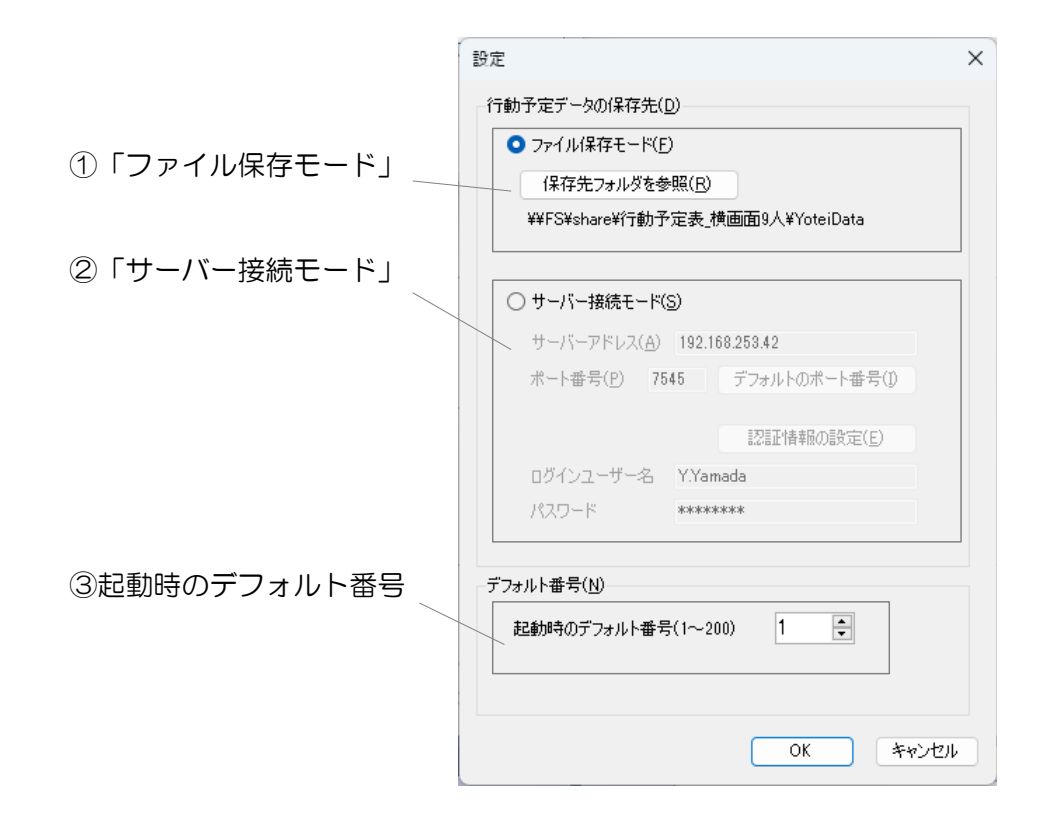

①「ファイル保存モード」

行動予定クライアントを「ファイル保存モード」で使用するときに選択します。「保存先フォルダ を参照」ボタンで CSV ファイルの保存先フォルダを選択します。

②「サーバー接続モード」

行動予定クライアントを「サーバー接続モード」で使用するときに選択します。各設定項目につい ては「行動予定サーバー」の取扱説明書を参照してください。

③起動時のデフォルト番号

起動時のデフォルト番号を設定します。(1~200)

## ©2024 NOMOSOFT 2024/3/6